## **FENIX Versión especial 4.05 otoño 2019**

Celebrando 30 años de software independiente

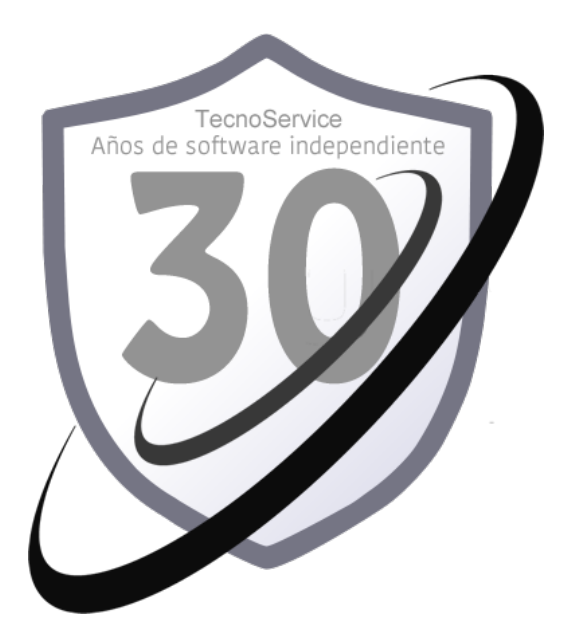

MANUAL DE PROCEDIMIENTO DE ACTUALIZACION DE VERSIONES DE FENIX

## COMO ACTUALIZAR FENIX

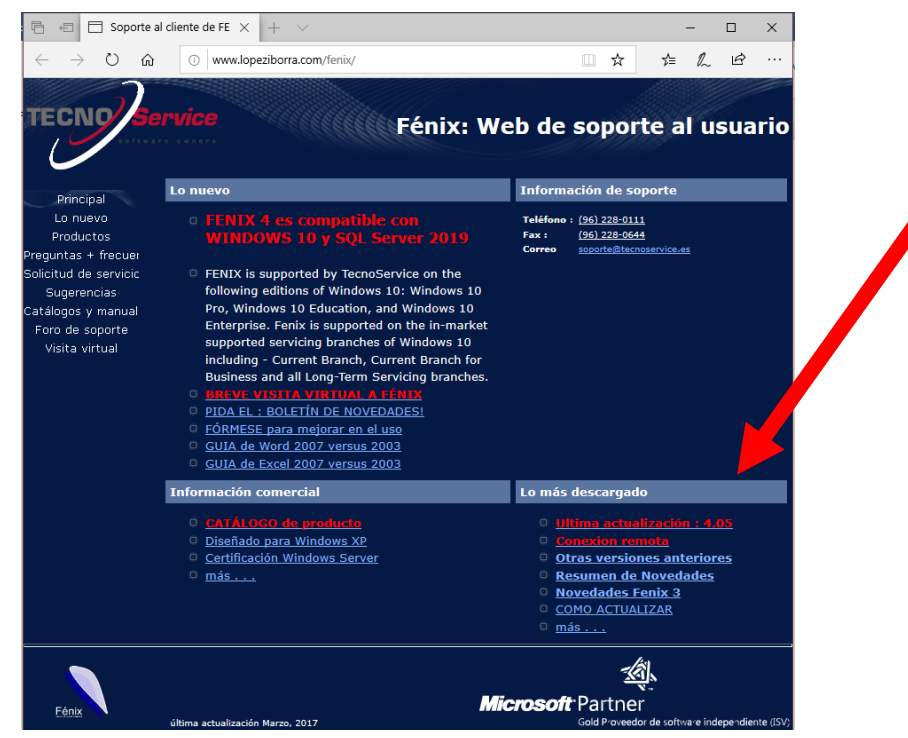

1- Entrar en la pagina web de soporte de Fenix en www.lopeziborra.com/fenix

2- En la web de soporte, localizar el enlace a la última versión y descargarla haciendo clic y diciéndole GUARDAR COMO y dejando el archivo por ejemplo en el ESCRITORIO

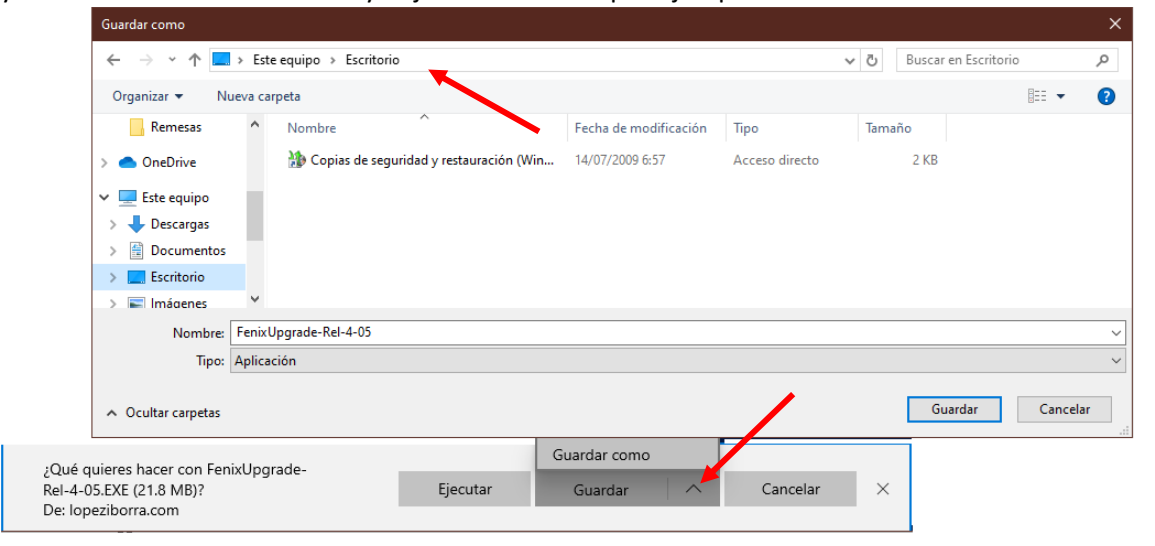

- 3- Si tras descargar el programa, da algún ERROR como que el programa no es de confianza, por ejemplo, INDICAR QUE SI SE QUIERE DESCARGAR o que no haga caso al error o falta de confianza.
- 4- Una vez descargado, cerrar internet y EJECUTAR el programa descargado, haciendo CLIC BOTON DERECHO encima y con EJECUTAR COMO ADMINISTADOR

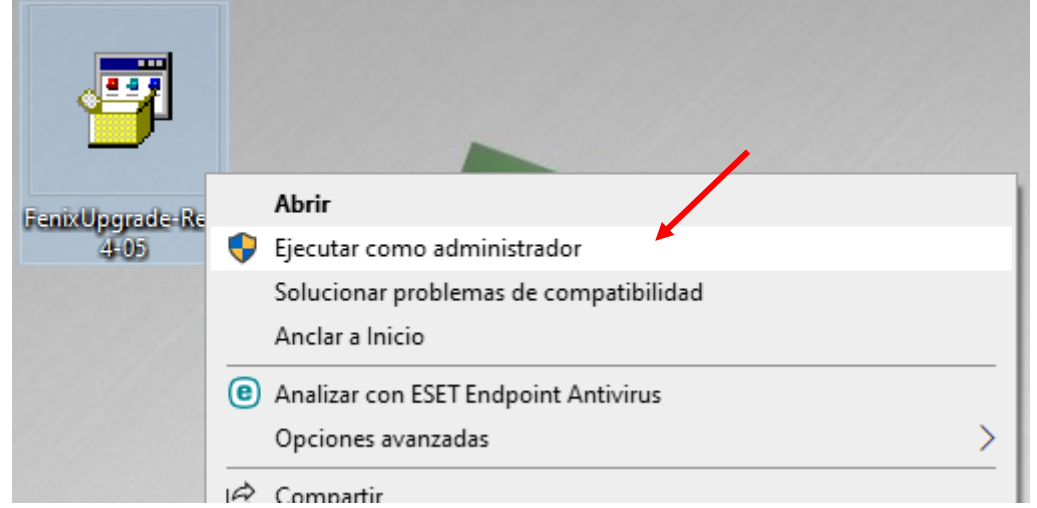

5- Si al intentar ejecutar indica algún error hacer clic en MASD INFORMACION para ver la opción de EJECUTAR DE TODAS FORMAS y obviar el error

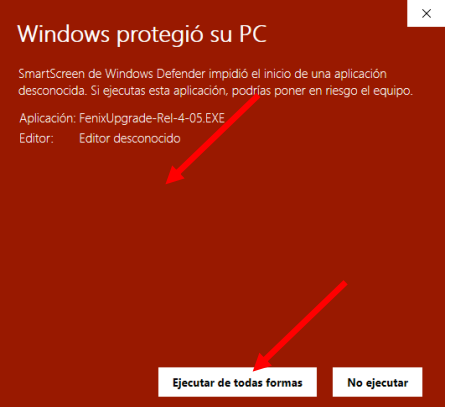

6- Comienza el proceso de actualización pidiéndonos ACEPTAR. En este momento no se debe estar con el programa fénix abierto en NINGUN ORDENADOR incluyendo por supuesto también el nuestro. Asegurémonos y hacemos clic en SI para comenzar.FenixUpgrade

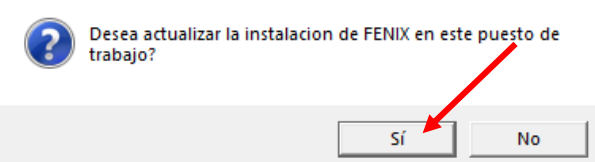

7- En el siguiente paso preguntará EN QUE CARPETA TENEMOS INSTALADO el programa fénix. Para indicársela, pulsaremos el botón BROWSE que nos mostrará todas las carpetas de nuestro disco duro.

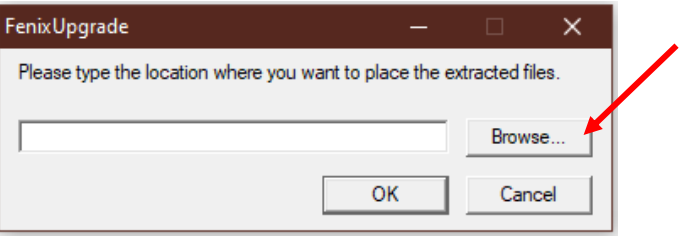

8- Pulsando el botón BROWSE aparece un cuadro con todas las carpetas de nuestro ordenador. Deberemos movernos con el ascensor hacia arriba para ver el DISCO DURO (C:)

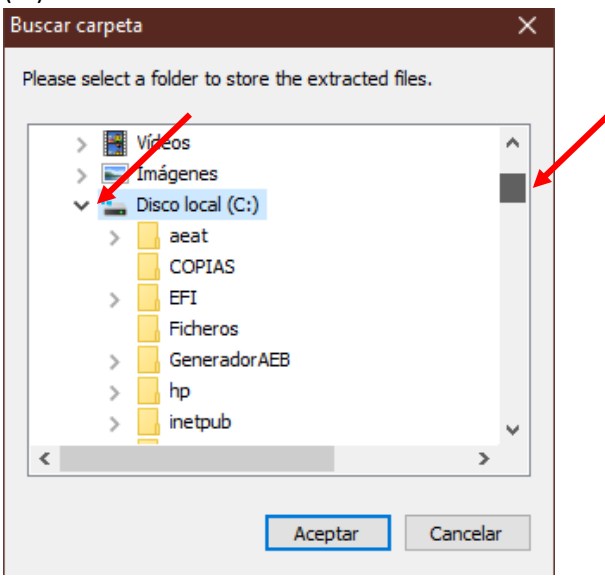

9- Dentro del disco duro, ordenado alfabéticamente, buscamos la carpeta ARCHIVOS DE PROGRAMA (x86) y la abrimos haciendo clic en el > o en el + que encontramos a la izquierda del nombre. OJO NO CONFUNDIR con ARCHIVOS DE PROGRAMA sin el x86

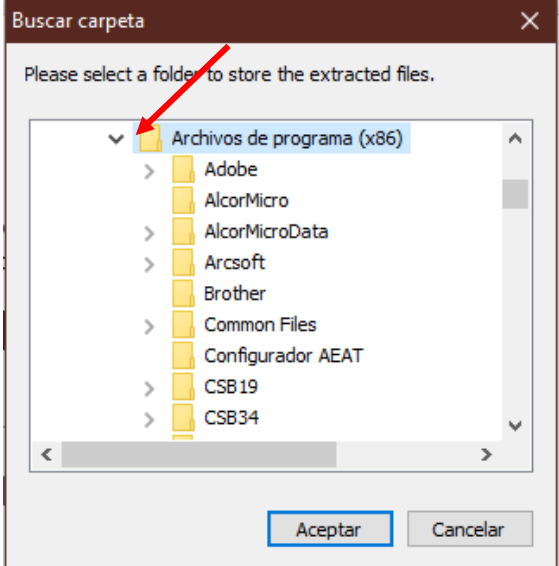

10- Dentro de la carpeta ARCHIVOS DE PROGRAMA (x86) y también ordenado alfabéticamente encontraremos la carpeta FENIX. Haremos clic en ella para seleccionarla y pulsaremos ACEPTAR para volver al cuadro anterior.

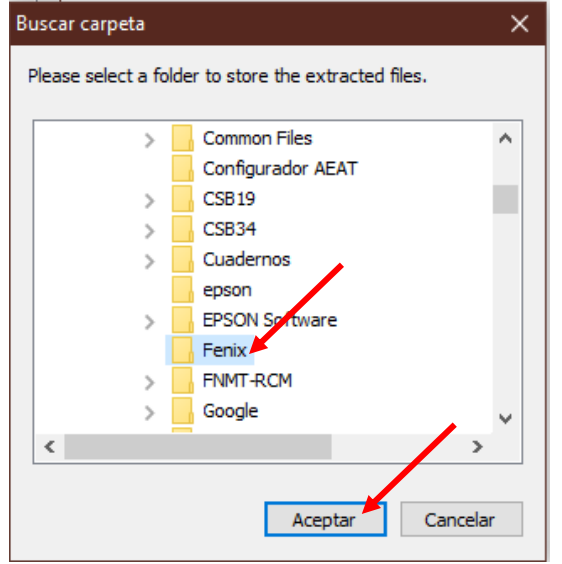

11- En el cuadro anterior, observaremos que tras el paso por el botón BROWSE ahora ya tenemos escrito la ruta de carpeta donde está instalado el programa FENIX. Podemos pulsar OK para continuar

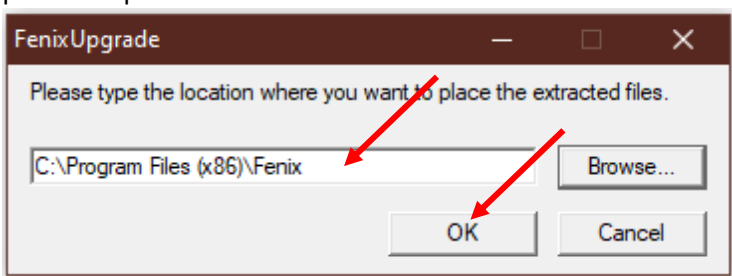

12- Al comenzar el proceso de actualización de la carpeta nos pedirá confirmación y se la daremos pulsando el botón YES TO ALL

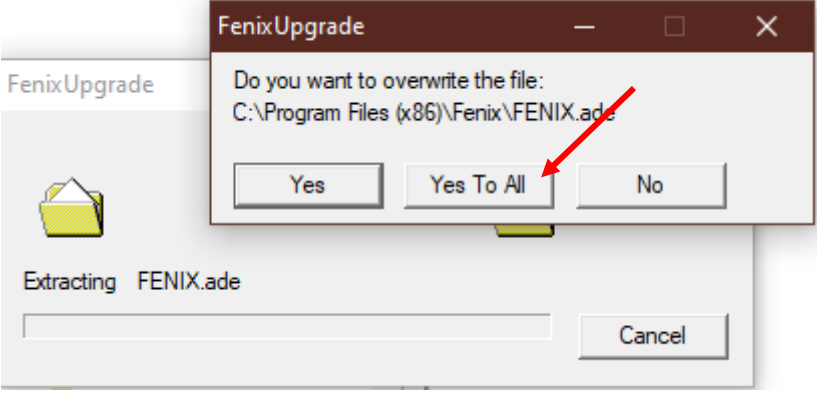

13- Tras completar la actualización del programa indicará que ya está actualizado y con ACEPTAR dará fin al proceso de actualización del programa.

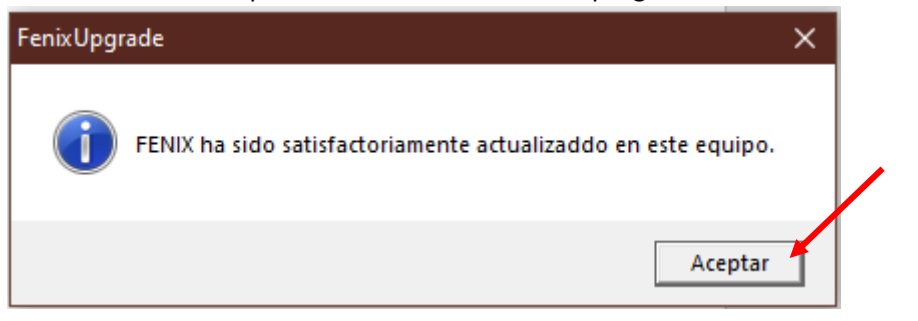

14- Ahora podremos entrar en el programa FENIX pro primera vez y observaremos dos cosas: primero al entrar nos dirá que el programa está DESCONECTADO y a la vez también observemos en la BARRA DE TÍTULO el nombre de la nueva versión acabada de actualizar. Pulsaremos ACEPTAR para confirmar que sabemos que está desconectado.

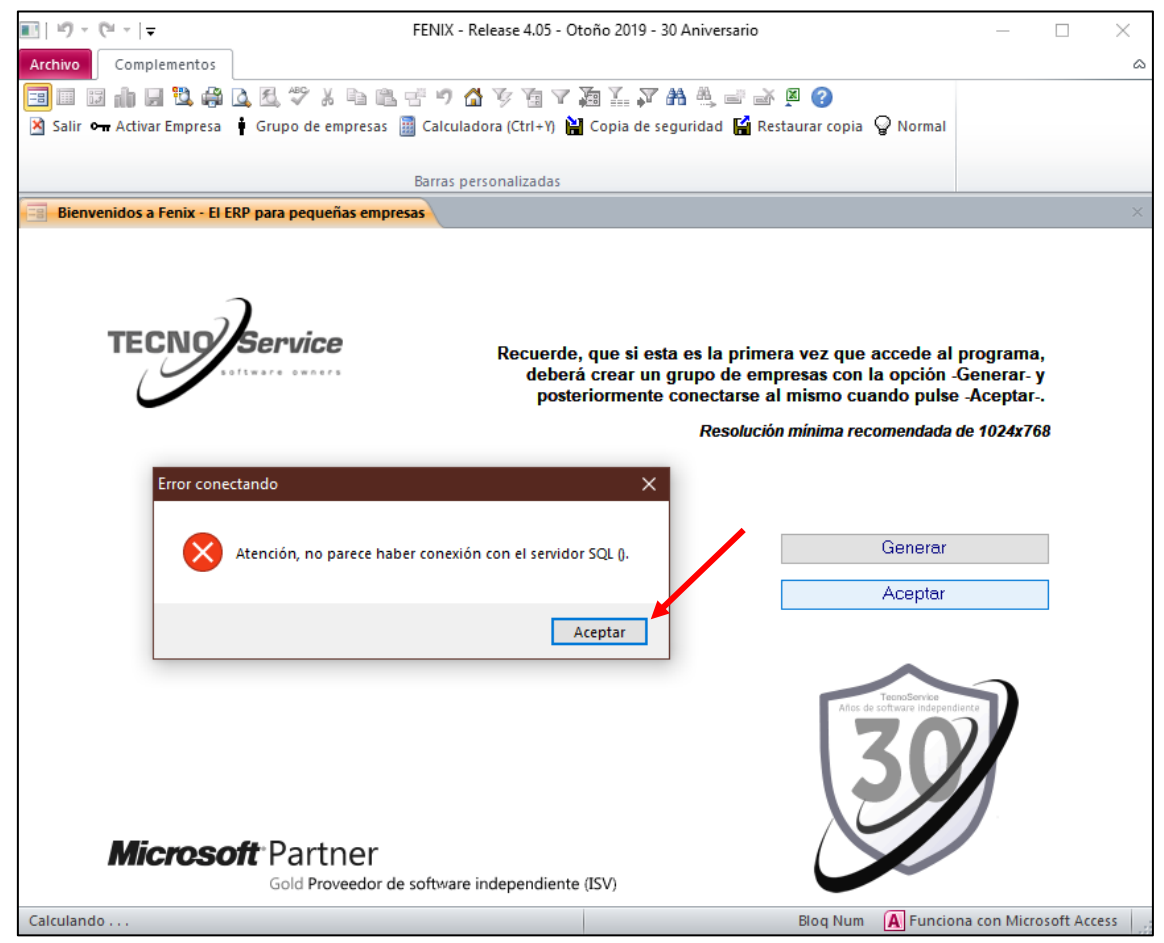

15- Nos vuelve a indicar que está sin conexión y nos lleva a la pantalla de CONECTAR

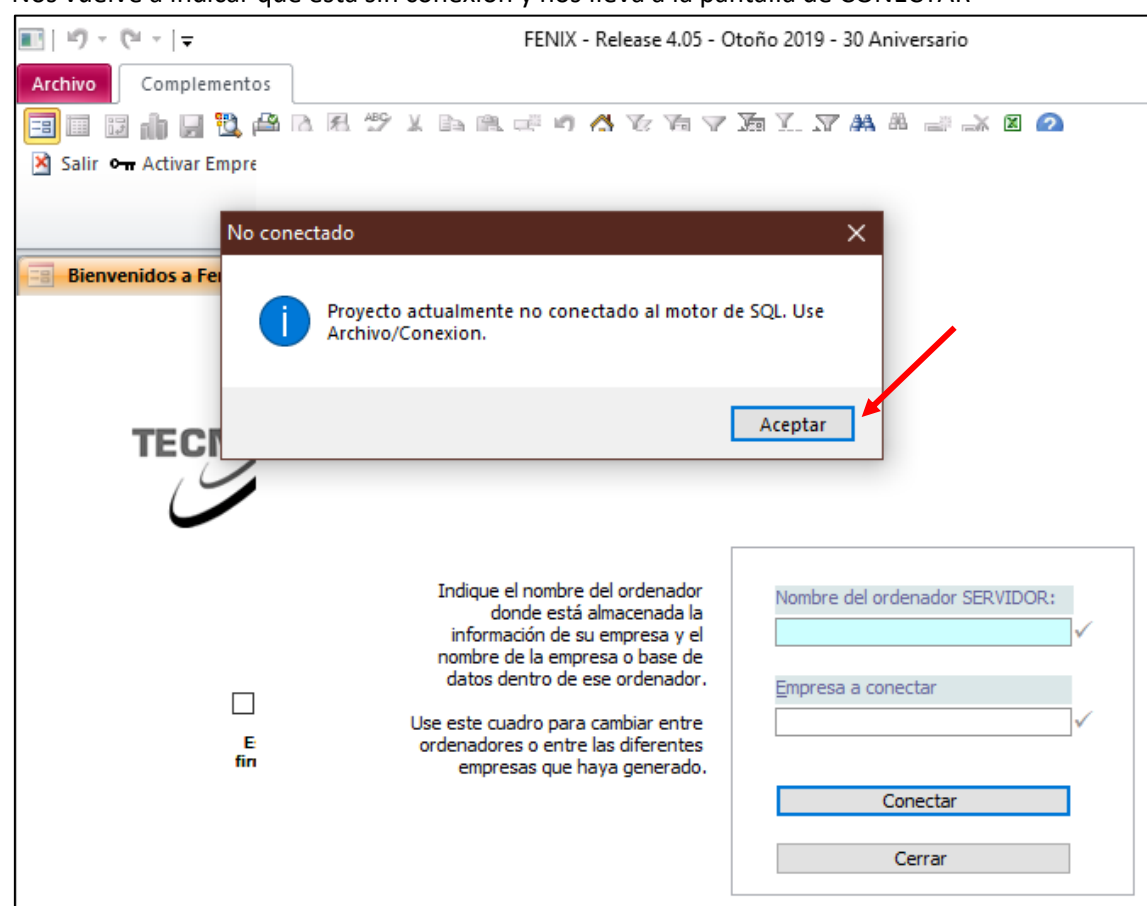

16- Pulsaremos ACEPTAR a la nueva advertencia e indicaremos el nombre del ordenador que en nuestra red hace las veces de SERVIDOR de fénix y tras colocarnos en la casilla siguiente aparecerá una marca VERDE al lado del nombre si lo consigue localizar correctamente. Si tarda rato y finalmente la marca sale roja en lugar de verde, asegurémonos que el nombre indicado es el correcto.

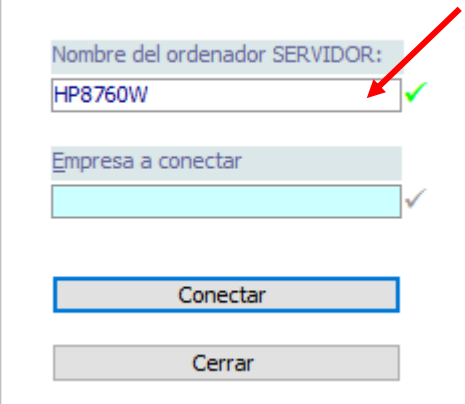

17- Ahora tras obtener la marca verde al lado del nombre del servidor, indicaremos el nombre de la BASE DE DATOAS con la que queremos trabajar. De nuevo tras escribirla y pulsar CONECTAR aparecerá una marca VERDE al lado, si hemos escrito el nombre correctamente.

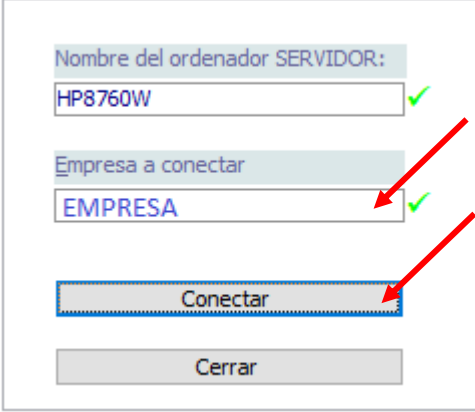

- 18- Tras pulsar el botón CONECTAR y haberse realizado la conexión, si miramos la pantalla principal del fénix que se ve por debajo del cuadro de conexión, observaremos que YA INDICA EL NOMBRE DE LA EMPRESA. Estamos conectados y podemos pulsar CERRAR para entrar al menú principal.
- 19- Observaremos que arriba, junto al nombre de la empresa no aparece el número de la versión recién instalada y sin embargo indica ERROR. Esto es porque, aunque hemos actualizado el programa, la actualización puede necesitar también actualizar los datos que tenemos almacenados para añadir nuevas casillas etc. que tenga la actualización.

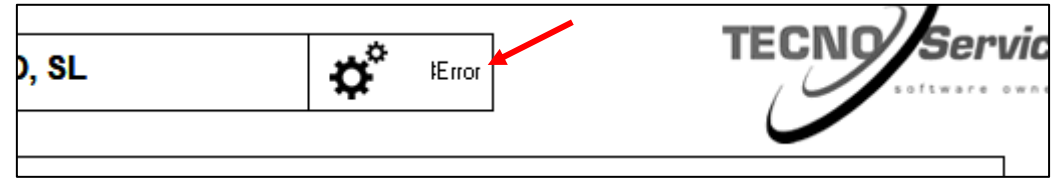

20- Para realizar esta operación, deberemos SALIR el programa FENIX y VOLVER A ENTRAR al programa. En esta segunda vez que entremos, nos indicará si es necesario actualizar los datos almacenados, debiendo indicarle entonces que SI DESEAMOS ACTUALIZARLOS. De nuevo hay que asegurarse que nadie esté trabajando.

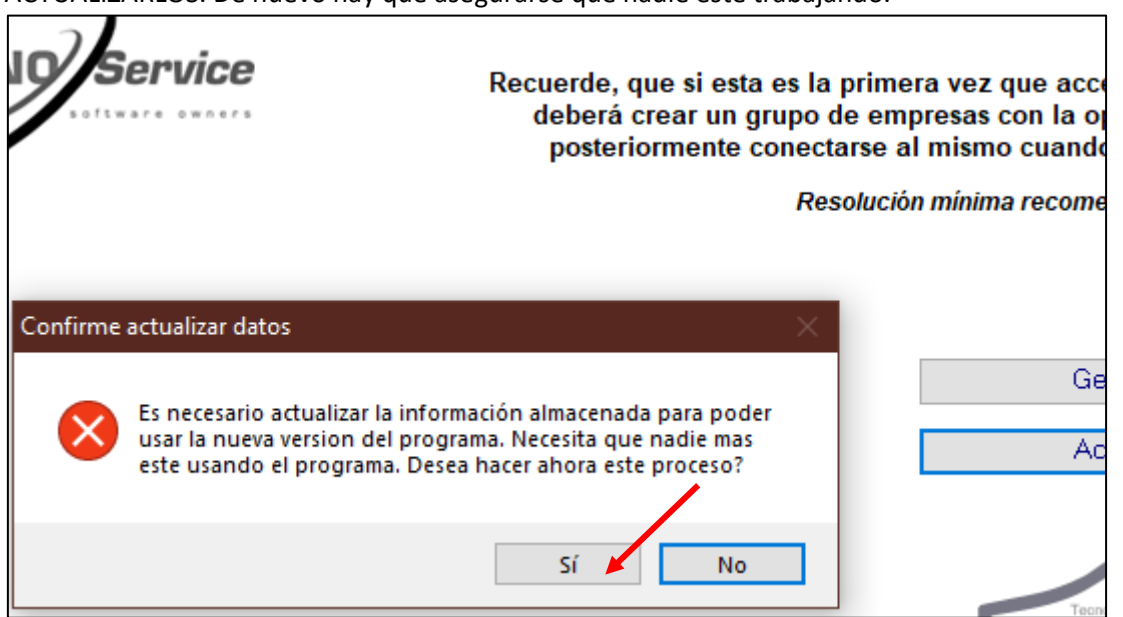

21- Tras pulsar SI nos pedirá que nos aseguremos que no haya nadie mas trabajando, a lo que pulsaremos ACEPTAR y esperaremos un tiempo a que se complete la actualización de nuestra información. ES MUY IMPORTANTE que si en este proceso apareciera algún mensaje de error, anotemos lo que indica el cuadro de error y lo comuniquemos al programador para valorar la importancia del problema. Si no aparece ningún error, el proceso terminará indicando que se ha completado la actualización.

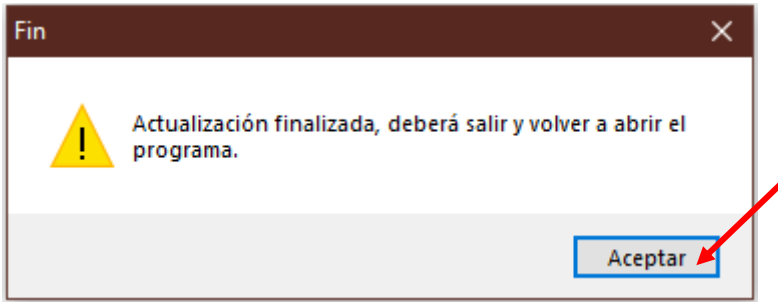

22- Deberemos ahora ACEPTAR y salir de nuevo del programa y volver a entrar por tercera vez. Como parte del proceso de actualización el programa DESCONECTARÁ la base de datos por lo que cuando volvamos a entrar de nuevo, será necesario volver a conectar repitiendo los pasos 15, 16, 17 y 18. Y de nuevo volver a salir y volver a entrar por cuarta vez al programa.

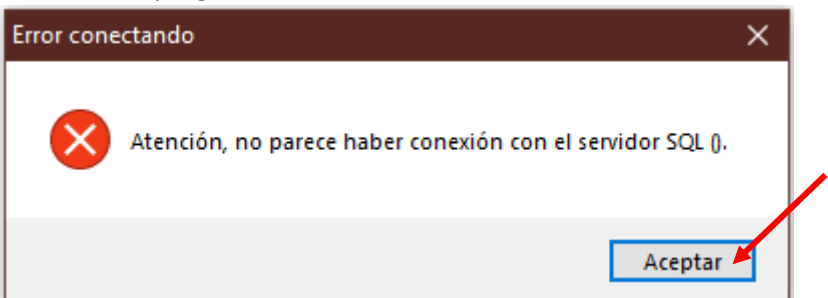

23- Tras volver a entrar por cuarta vez al programa, ya trabajará normalmente y observaremos arriba junto al nombre de la empresa el número de versión actualizada.

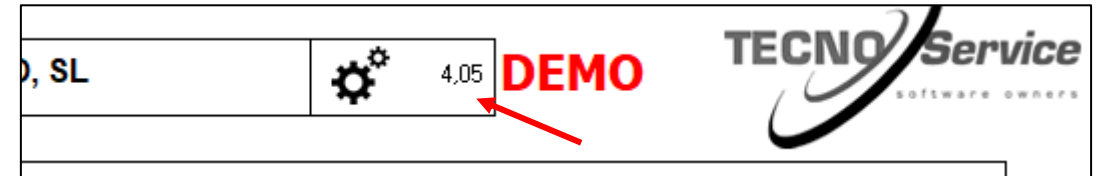

- 24- Deberemos repetir este mismo proceso en TODOS LOS ORDENADORES que trabajen con el programa FENIX, si bien en el resto de equipos, ya no será necesario realizar la actualización de datos y por tanto tras el paso 18 no será necesario completar el paso 19, 20 etc.
- 25- El archivo descargado de internet que habíamos dejado en el escritorio ya no será necesario y podremos ELIMINARLO para limpiar y liberar espacio en el ordenador.